## **L'outil chemin**

L'outil chemin ou outil plume permet de dessiner des courbes dites de Bézier et de créer des tracés vectoriels. Ces tracés , utilisés par « Illustrator » et son pendant libre « Inkscape », ont cela de remarquable qu'ils sont définis mathématiquement et non point par point (bitmap). l'avantage étant qu'ils peuvent être agrandis ou rétrécis sans aucune altération, ce qui n'est pas le cas des tracés ponctuels.

L'outil chemin permet de créer des formes, mais il sert aussi comme outil de détourage. La sélection étant une ligne, il est plus adapté aux formes régulières.

## **Apprentissage rapide**

Cliquer sur **de** dans la boite à outil. Dans la fenêtre des propriétés (partie basse de la boite à outil), le mode Tracer est sélectionné (voir cicontre).

Pour créer des points, il suffit de cliquer sur le pourtour de l'objet, chaque point créé s'appelle un nœud et chaque ligne entre deux nœuds s'appelle un segment.

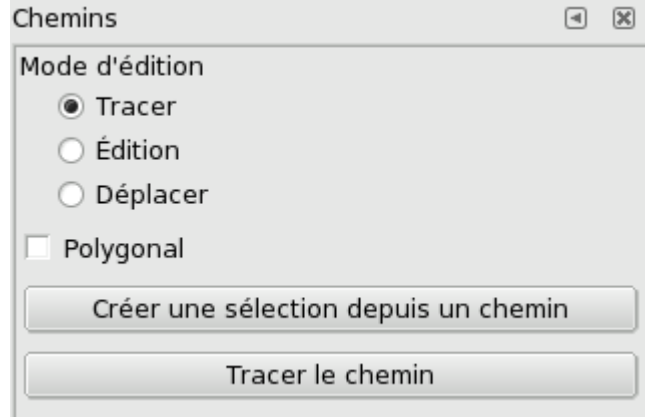

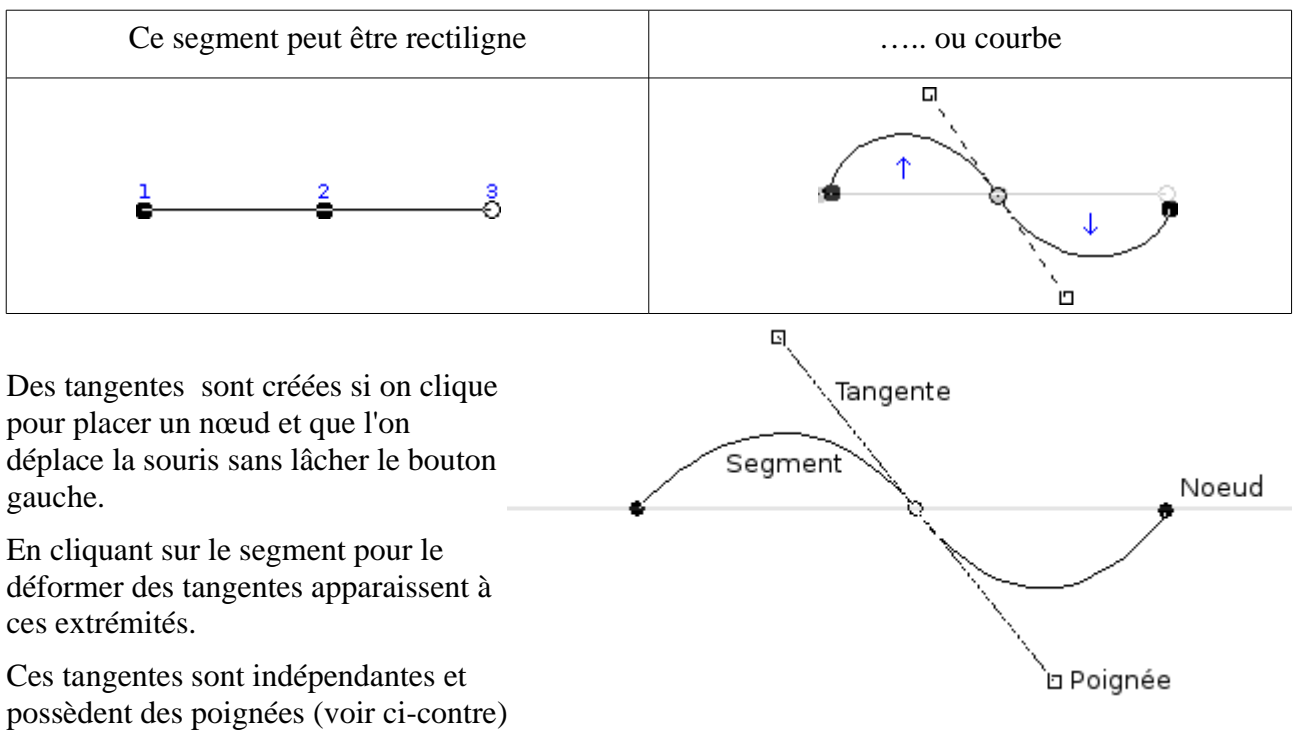

qui permettent de modifier la forme du fragment de courbe.

**Remarques** : l'appui sur la touche majuscule quand on déplace les poignées des tangentes crée des tangentes symétriques donc dépendantes sur le nœud.

Le dernier point actif est repéré par un point blanc. Si ce point actif n'est pas à une extrémité alors c'est un nouveau chemin que l'on trace. Pour relier deux extrémités de chemin, il faut en sélectionner une (point blanc), appuyer sur la touche **Ctrl** et cliquer sur l'autre.

## **Détourage d'une photo**

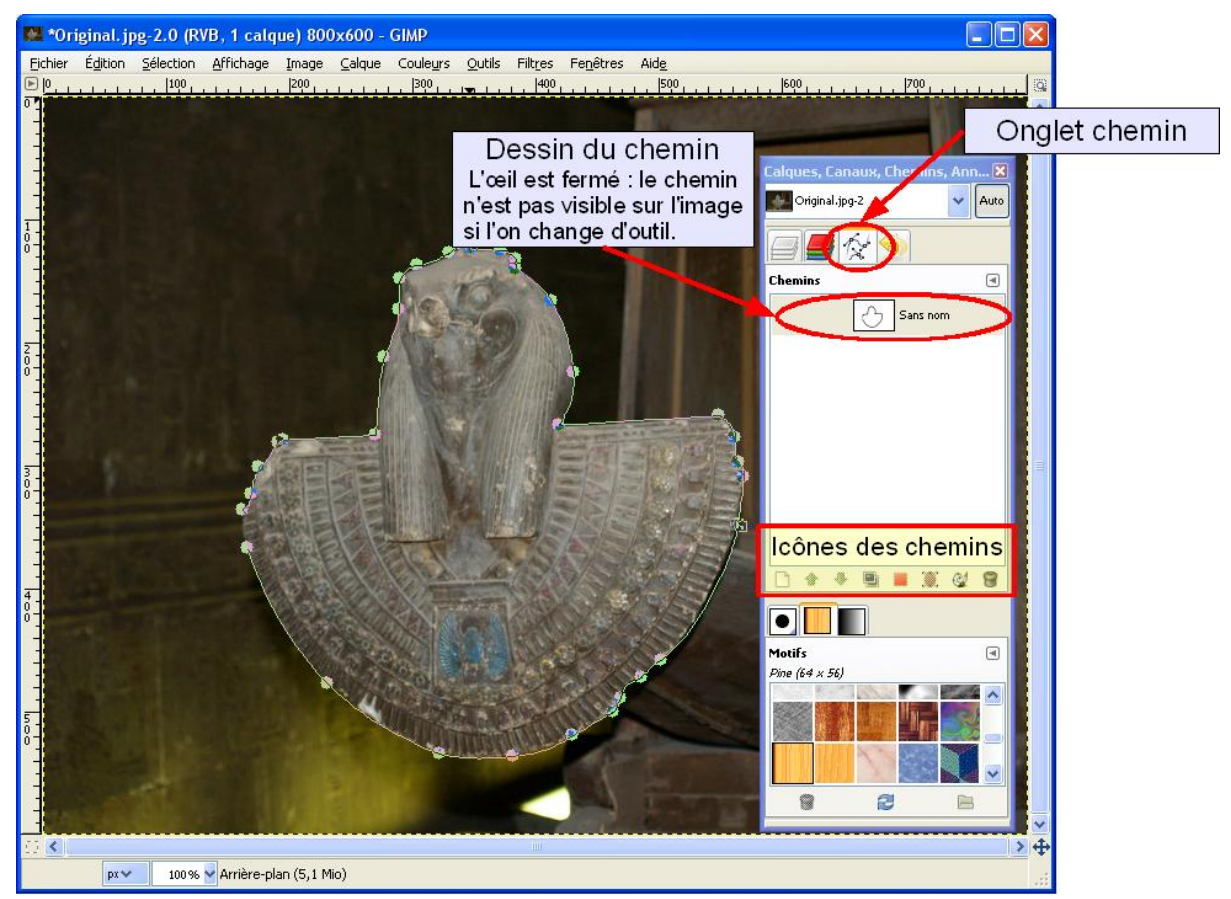

Sur l'image d'Égypte, j'ai tracé un chemin ; ce chemin une fois fermé peut être transformé en sélection soit en cliquant sur **Sélection depuis le chemin** dans les propriétés de l'outil soit par le menu **Sélection/Depuis le chemin** : dans ce cas un pointillé apparaît marquant la sélection. Dans l'onglet Chemins (fenêtre des calques), on voit le dessin du chemin. L'œil permet de le voir ou de le cacher.

Dans la fenêtre de l'onglet, tout en bas, se trouvent des icônes permettant un peu comme dans la fenêtre des calques de créer un nouveau chemin, de le dupliquer, de le transformer en sélection et enfin de le peindre, c'est à dire d'en faire un dessin.

## **Texte le long d'un chemin**

Pour réaliser l'image ci-dessous, j'ai utilisé une des application ludiques des chemins. Elle consiste à écrire un texte en lui faisant suivre un chemin. Cette réalisation se fait en plusieurs temps.

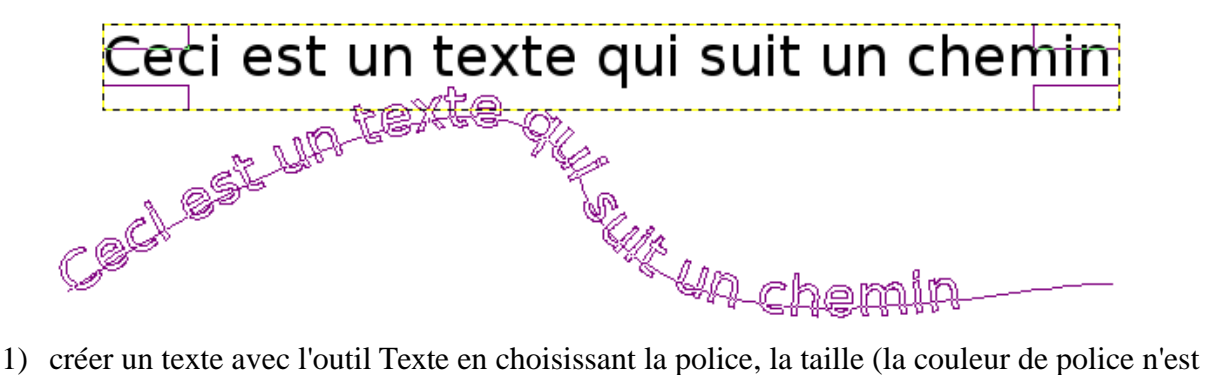

- pas utile pour cette application).
- 2) créer un chemin, en adaptant sa longueur à la taille du texte. Déplacer ce chemin à sa place

finale en appuyant sur la touche **Alt** et en utilisant la souris. Dans l'image suivante, je montre le texte qui est écrit comme d'habitude sur un calque séparé qui porte le nom de son propre texte et le chemin. Dans la fenêtre des chemins on voit son tracé et qu'il est sélectionné (couleur bleue au départ, gris-vert pâle ensuite).

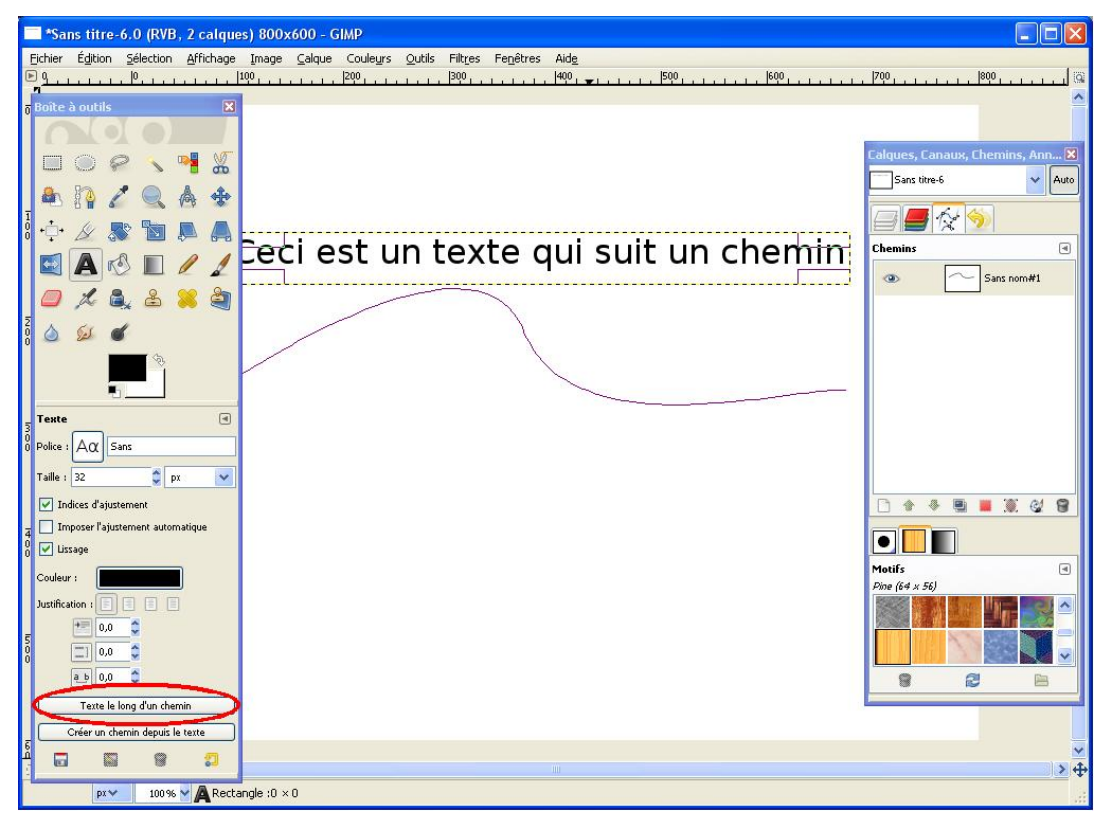

- 3) Revenir sur l'outil Texte et dans les propriétés en bas de la fenêtre d'outils (voir ci-dessus) cliquer sur **Texte le long du chemin.**
- 4) Dans la fenêtre des chemin un autre chemin est apparu qui porte le même nom que le calque texte.
- 5) Sélectionner le calque d'arrière-plan , on peut remarquer que ce calque est actuellement vide.
- 6) Dans la fenêtre des chemins (voir ci-contre) 1- sélectionner le chemin du texte 2- Peindre le long du chemin
- 7) Dans la fenêtre qui s'ouvre, choisir une épaisseur, vous pouvez modifier la couleur de premier plan qui sera celle du tracé, avant de cliquer sur **Tracer**.
- 8) Une fois les lettres tracées, vous pouvez supprimer ou cacher les deux chemins et le calque texte (fermer les yeux)

Remarque :En bas des propriétés de l'outil texte, on trouve la possibilité de créer un chemin à partir d'un texte. Ce chemin peut être rempli de couleur une fois transformé en sélection.

Bien sûr l'aide de GIMP est précieuse pour voir l'ensemble des possibilités de cet outil. Vous trouverez à l'adresse suivante quelques explications supplémentaires sur l'outil chemin :

http://www.absolut-photo.com/tutoriels/detourage-chemin-gimp.php

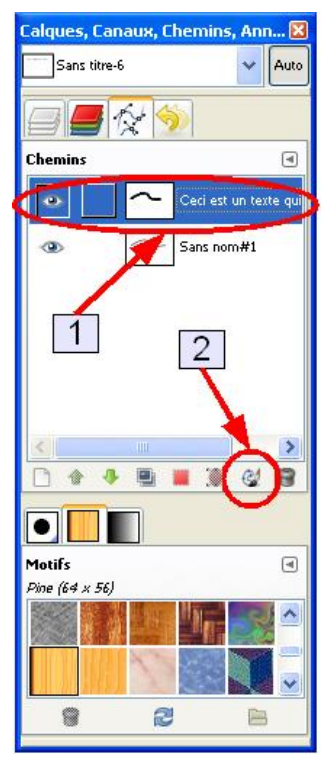